**Программный комплекс «Квазар»**

# **Модуль «Журнал документов об обучении»**

**Руководство пользователя**

**Липецк - 2020**

## Оглавление

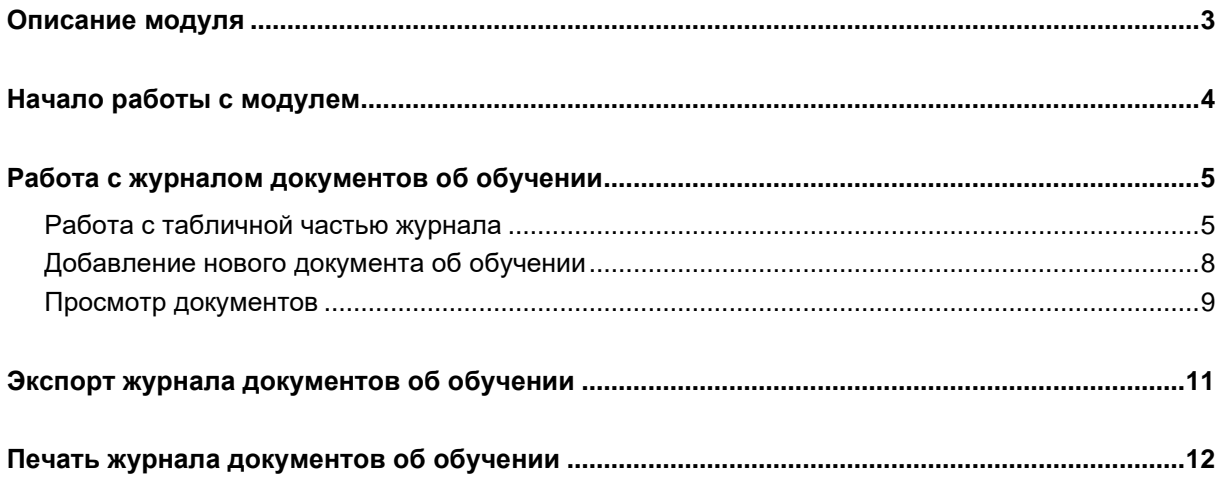

## <span id="page-2-0"></span>**Описание модуля**

Из данного модуля возможно внести или просмотреть информацию об обучении сотрудников.

### <span id="page-3-0"></span>**Начало работы с модулем**

Выберите группу модулей «Наркорегистр»

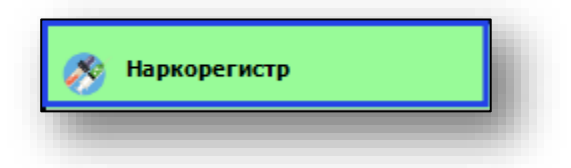

#### Откроется группа модулей

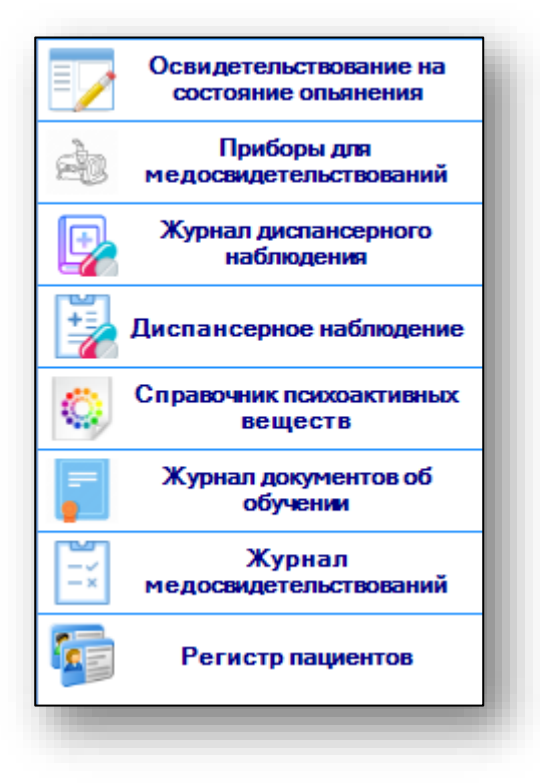

Выберите модуль «Журнал документов об обучении»

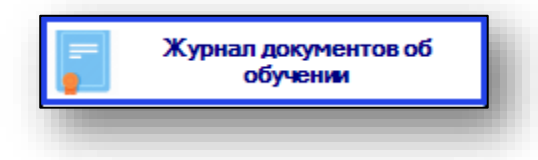

Откроется окно модуля.

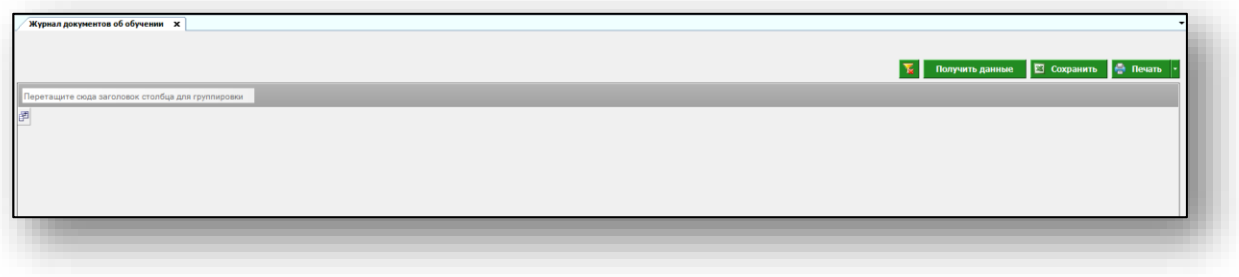

### <span id="page-4-0"></span>**Работа с журналом документов об обучении**

Чтобы получить данные о сотрудниках, прошедших обучение, нажмите на кнопку «Получить данные» в правом верхнем углу экрана.

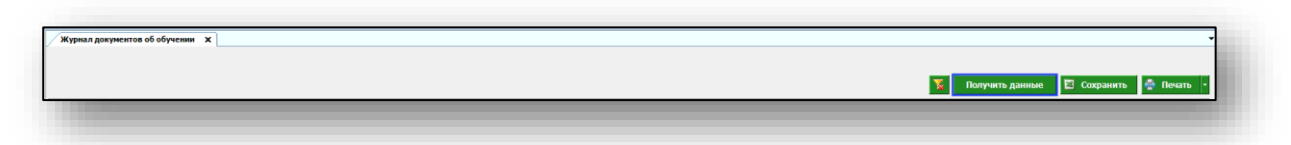

В табличной части журнала будет отображена информация о сотрудниках, прошедших обучение.

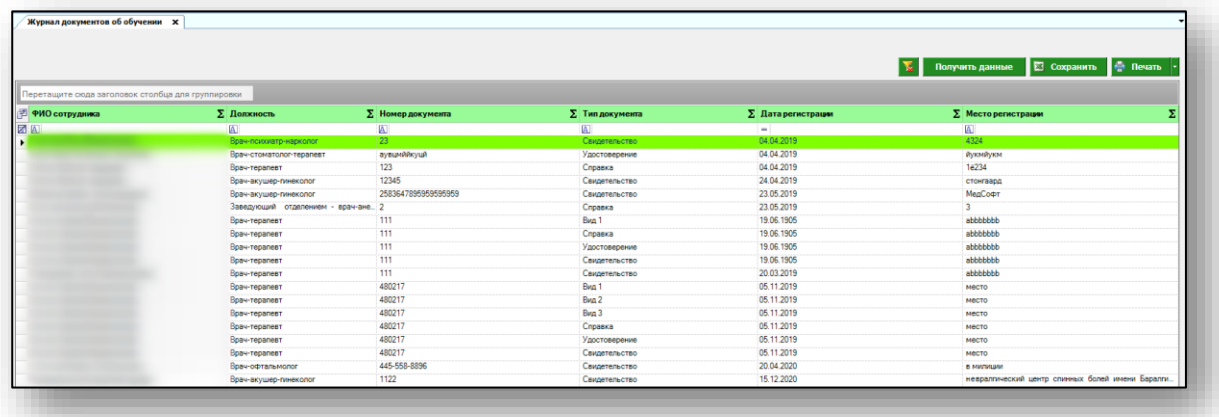

#### <span id="page-4-1"></span>**Работа с табличной частью журнала**

Есть возможность настроить нужные колонки в табличной части журнала. Для этого нажмите пиктограмму в левой верхней части журнала.

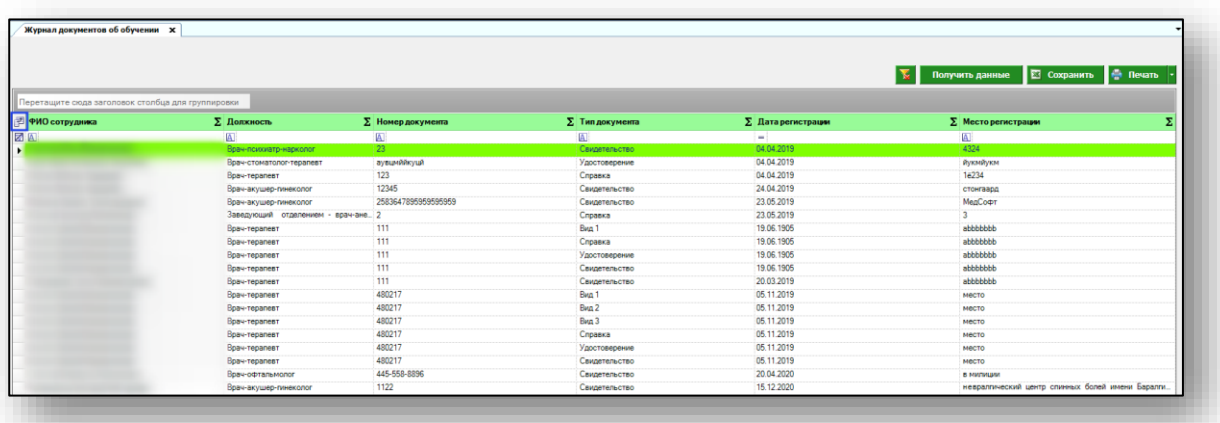

Появится новое окно «Выбор колонок», в котором вы сможете настроить только нужные параметры.

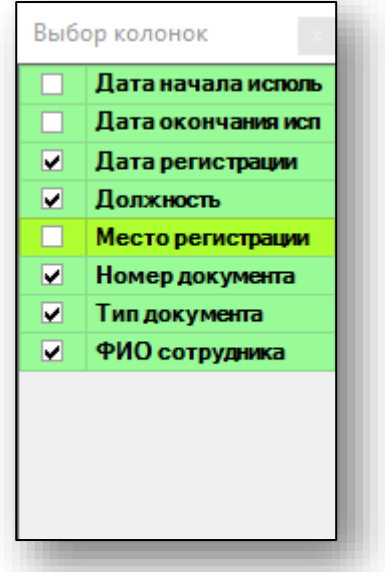

Отмеченные галочкой значения будут отображены в табличной части журнала заказов.

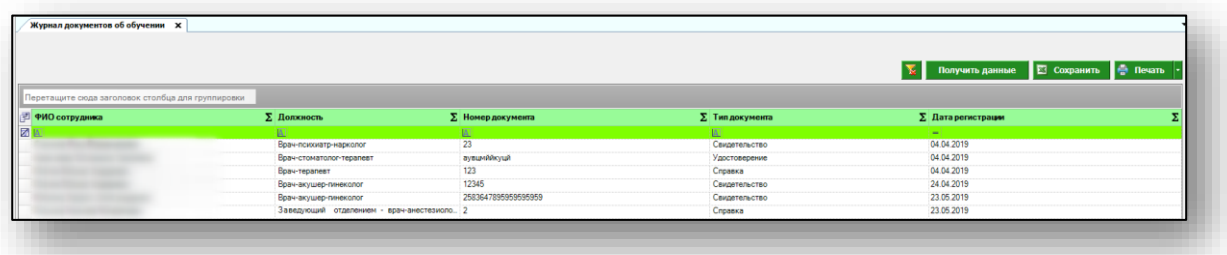

Для перемещения столбцов, зажмите левой кнопкой мыши заголовок и потяните в место, которое хотите переместить столбец, после чего отпустите кнопку мыши.

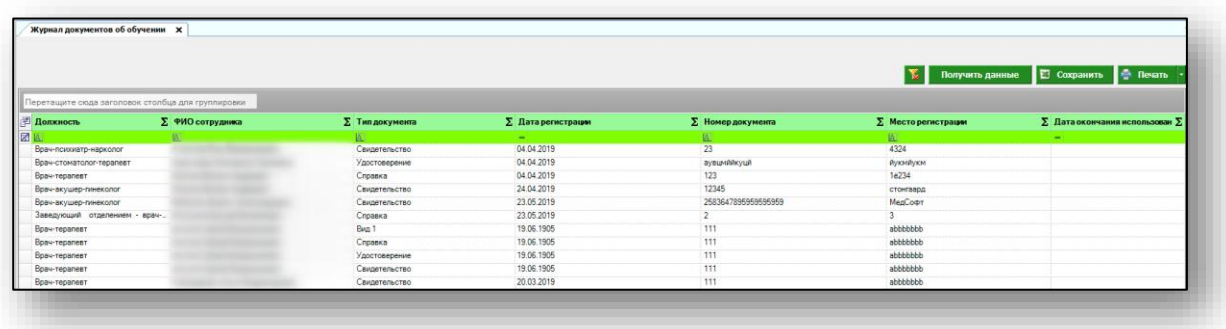

Для подсчета по нужному параметру нажмите левой кнопкой мыши на знак «Сумма» и выберите нужный параметр.

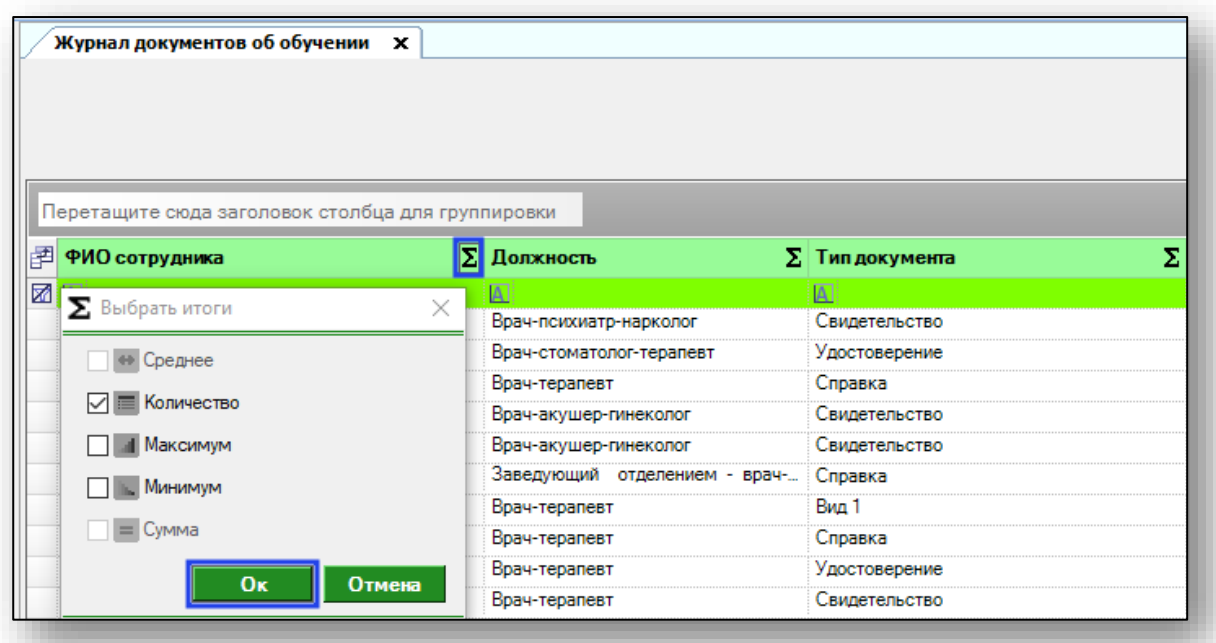

Общий итог будет отображен под таблицей.

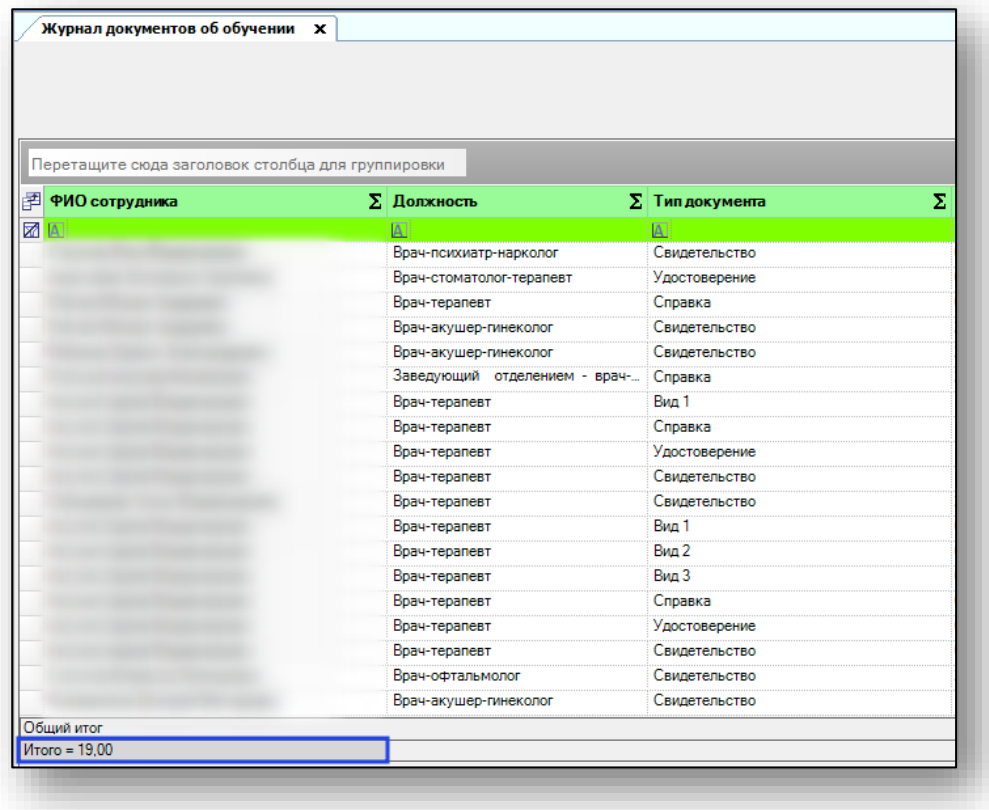

#### <span id="page-7-0"></span>**Добавление нового документа об обучении**

Чтобы добавить новый документ об обучении, нажмите на кнопку «Добавить документ» в левом нижнем углу экрана.

**Просмотр документов | Добавить документ** 

Откроется окно добавления нового документа об обучении. Выберите медицинского работника из выпадающего списка и нажмите на кнопку «Добавить документ».

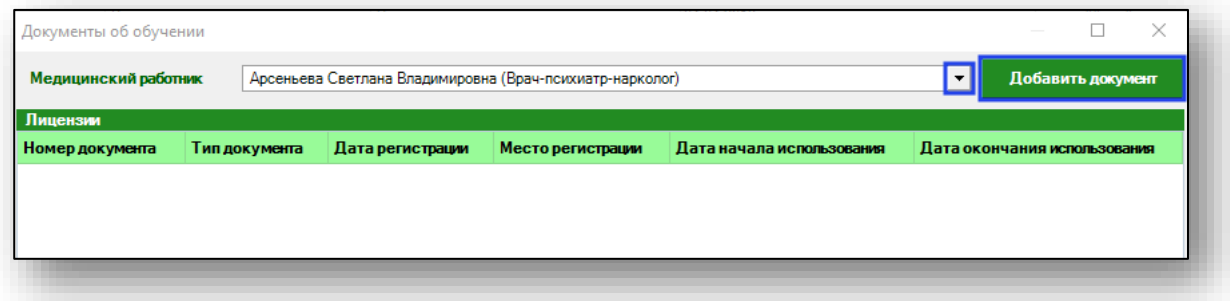

Откроется новое окно информации о полученном документе. Выберите тип документа из выпадающего списка. Укажите номер документа, дату и место выдачи. После внесения всех данных нажмите на кнопку «Сохранить».

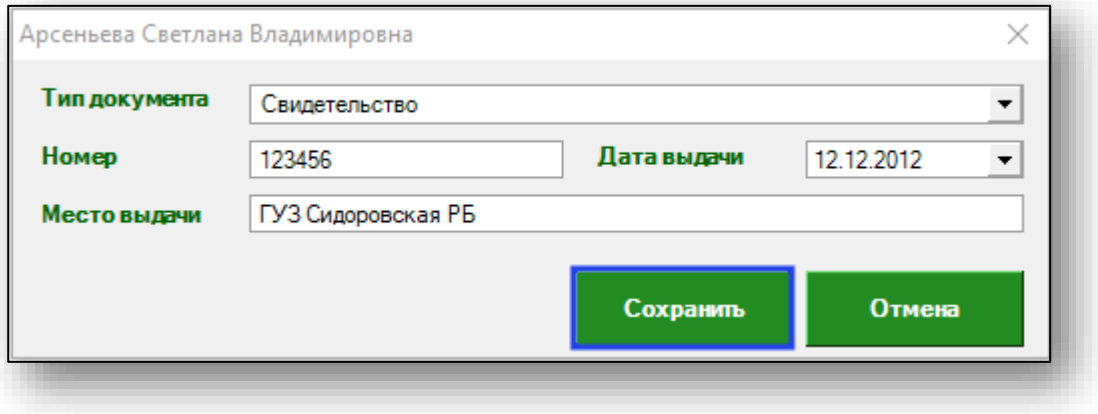

Таким образом, информация о выданном документе отобразится в документах об обучении.

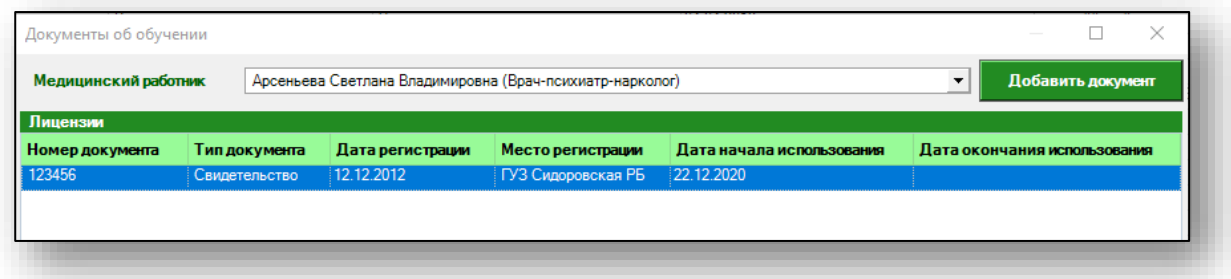

Таким образом можно добавить один или несколько документов. Если работа по внесению документов для сотрудника завершена, нажмите на кнопку завершения работы окна.

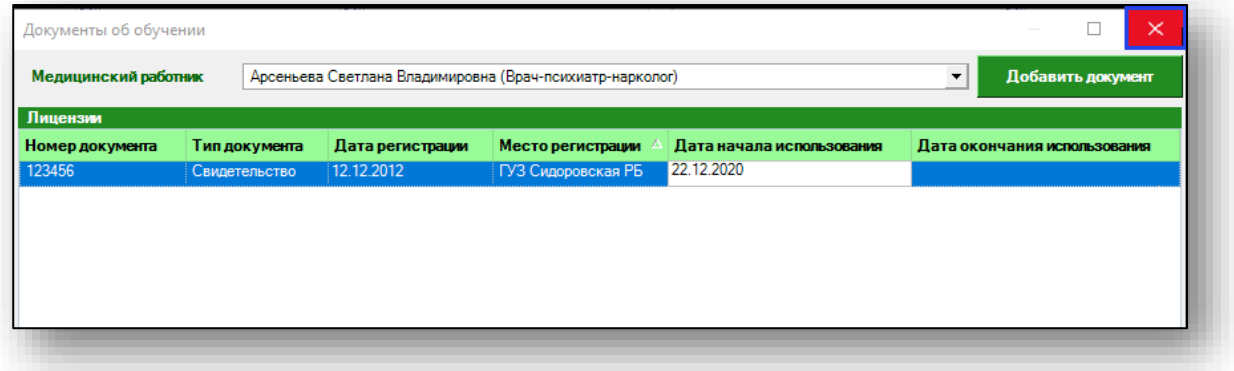

Внесенные данные будут добавлены в табличную часть журнала.

#### <span id="page-8-0"></span>**Просмотр документов**

Чтобы просмотреть информацию о документе, выберите необходимого сотрудника из списка одним кликом и нажмите на кнопку «Просмотр документа».

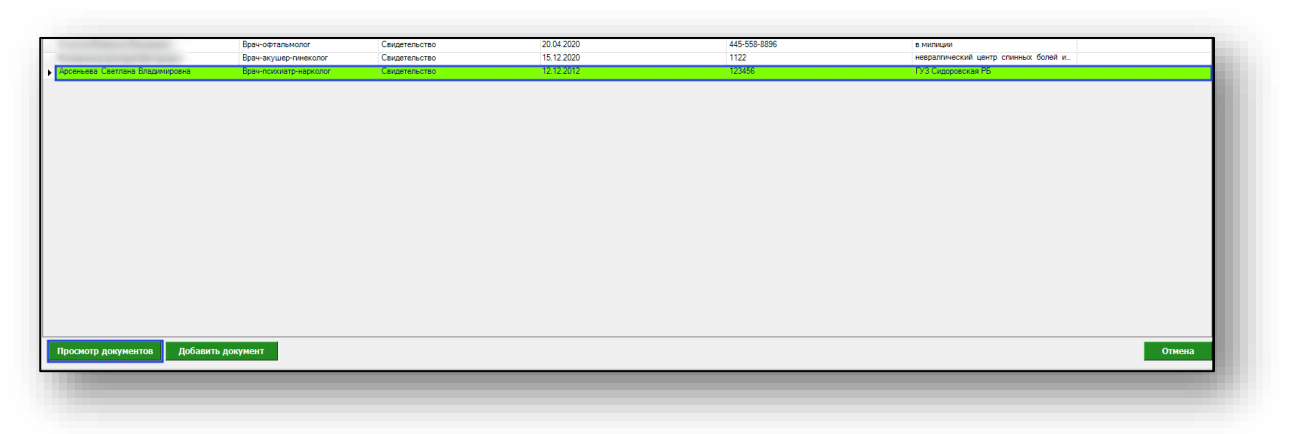

Откроется окно документов об обучении. Отсюда возможно просмотреть сведения об имеющемся документе, либо добавить новый документ.

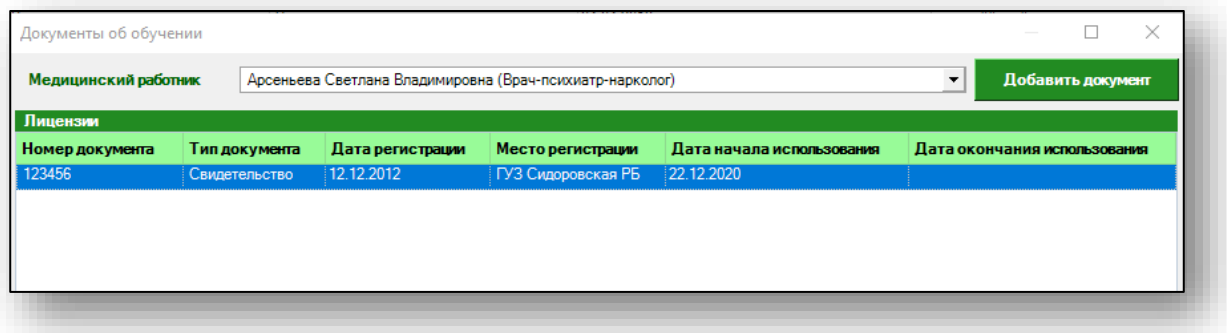

### <span id="page-10-0"></span>**Экспорт журнала документов об обучении**

Для экспорта журнала документов об обучении в формате .xlsx необходимо нажать на кнопку «Сохранить» в правом верхнем углу экрана.

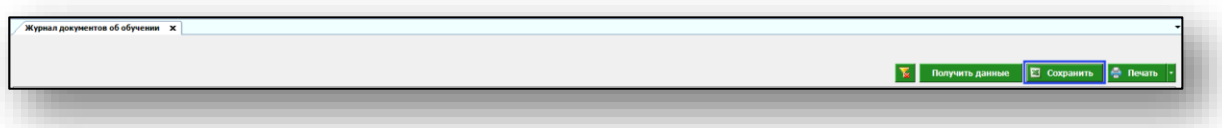

Откроется окно сохранения. Выберите папку назначения и нажмите «Сохранить».

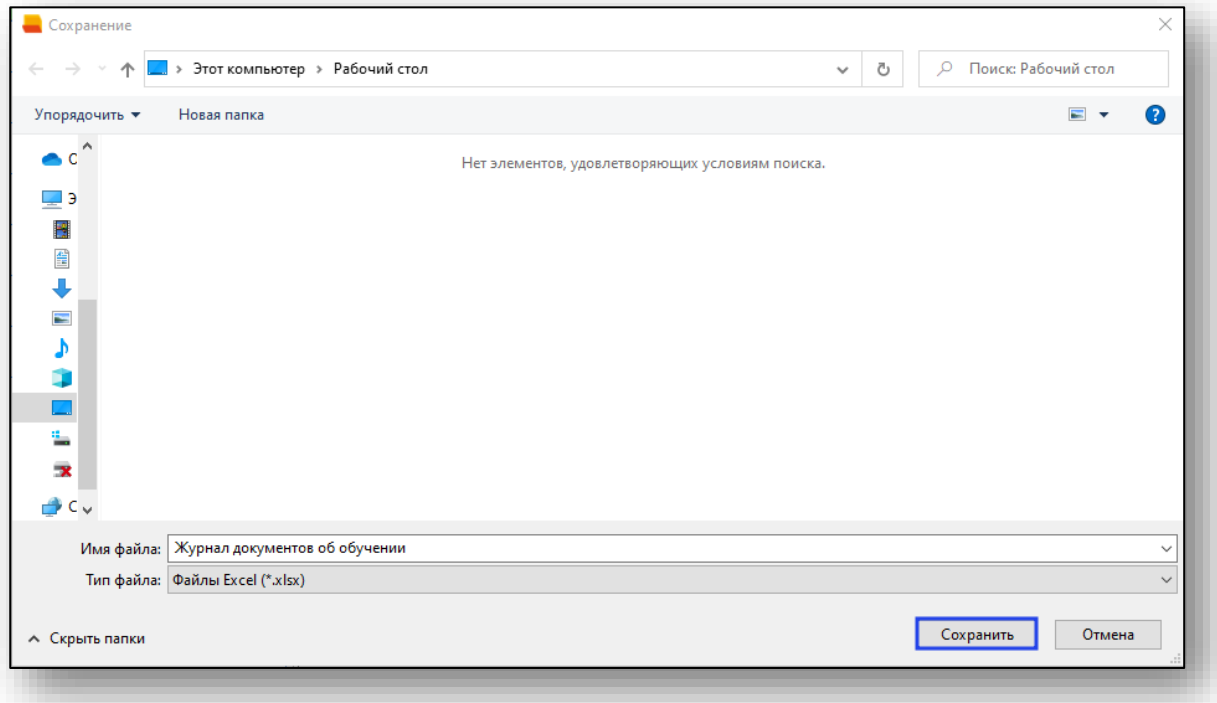

# <span id="page-11-0"></span>**Печать журнала документов об обучении**

Для печати журнала документов об обучении нажмите на кнопку «Печать» в правом верхнем углу экрана.

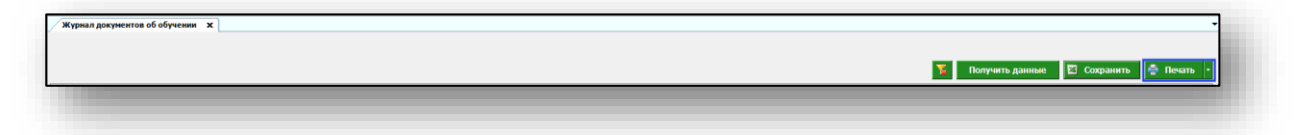